## Correct a Rejected Requisition

- **STEP 1:** Go into **SAP Web portal** and select the **Worklist** tab.
- **STEP 2:** Select **Requisition Rejected** task to process. You will see the requisition number and line in the task description.
- **STEP 3:** Follow **Correction** steps on next page.
- **STEP 4:** Following task completion, click **Refresh** to see the task removed from your worklist.

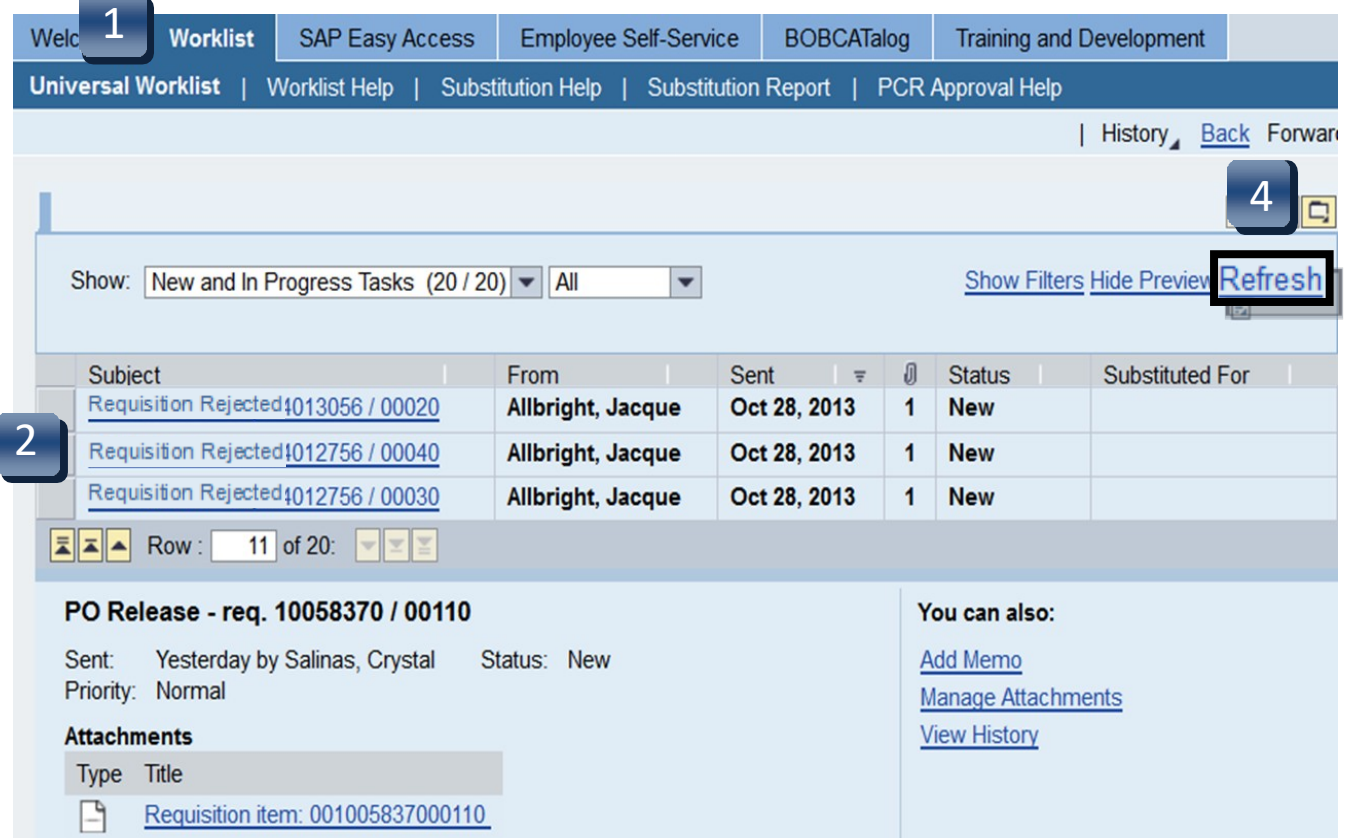

## Correct a Rejected Requisition

## **STEP 3 CORRECTION STEPS:**

To fix all items that caused requisition rejection:

- **A.** Click button to cancel the rejection.
- **B.** Follow message instructions in the **Header Notes**.
- **C.** Make changes as directed or delete line to cancel.
- **D.** Click **Save**. (Requisition will re-route to the Account Manager responsible for approval.)
- **E.** Click **Complete Work Item** in the pop-up window tocomplete this task and close. **Cancel** will retain the task.
- **STEP 4:** Following task completion, click **Refresh** to see the task removed from your worklist. (See previous page.)

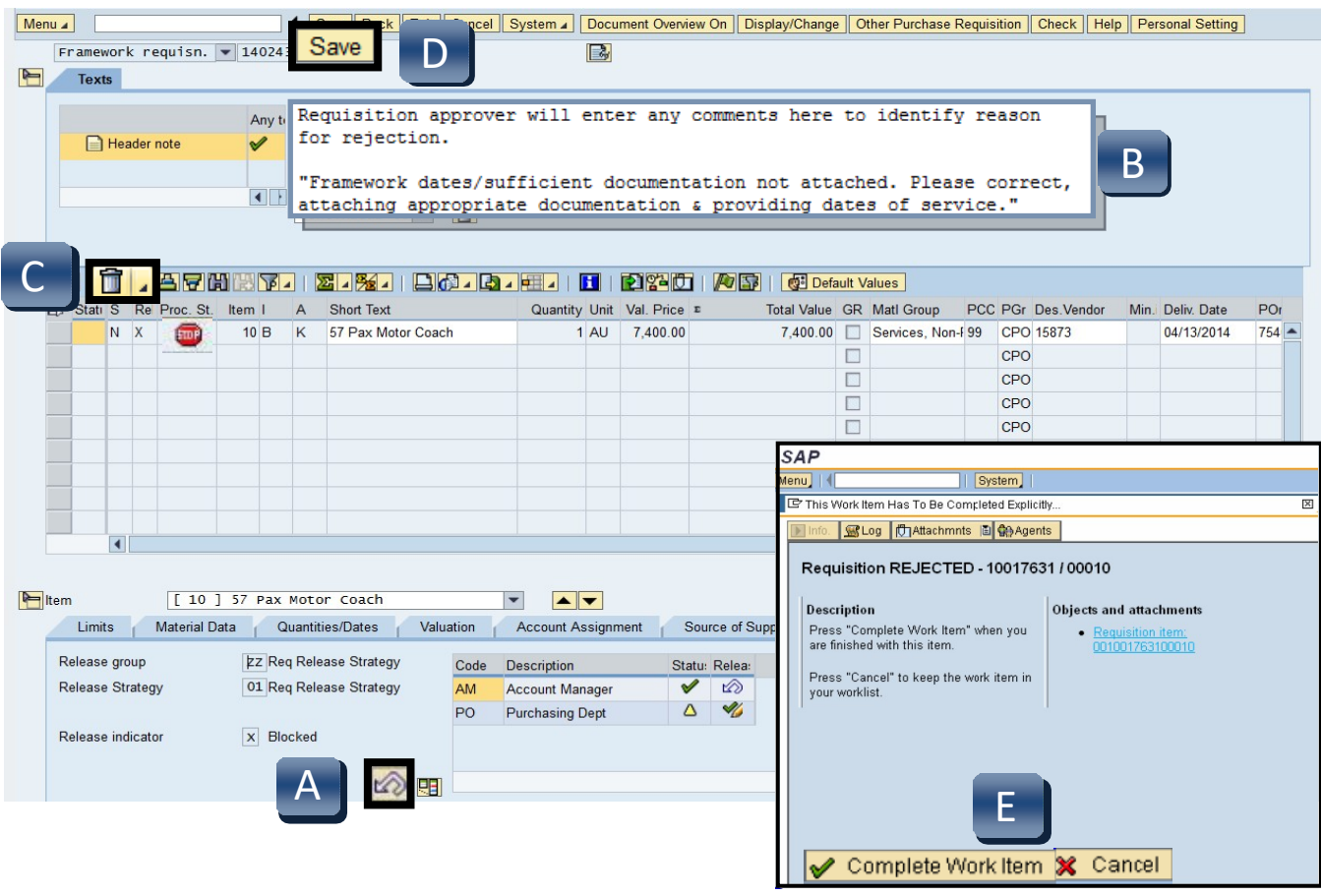